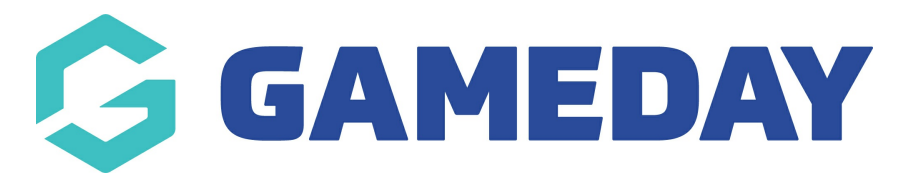

## **How do I generate a QR Code for my Event?**

Last Modified on 15/01/2024 10:46 am AEDT

With GameDay's QR Code generator, administrators can download a QR Code directly from GameDay to provide to event entrants as a link to a specific Event Form or its Landing Page.

This is designed to give members a quick and easy way to access an Event Form or Landing Page through their mobile device and offers the flexibility to scan the QR Code as a printed copy, included in communications, or directly through GameDay.

## **Generating a QR Code for Event Registration Forms**

1. In the left-hand menu, open the **Events** menu and click **MANAGE EVENTS**.

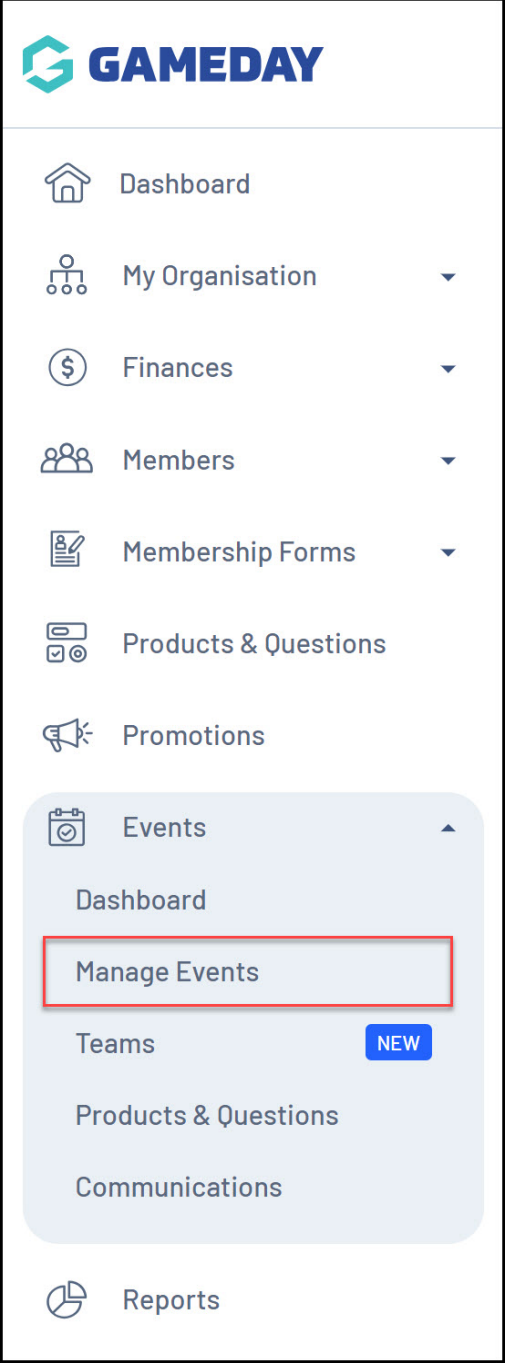

2. Find the Event for which you want to generate a QR Code, then click the **Actions Arrow** > **GENERATE REGISTRATION QR CODE**.

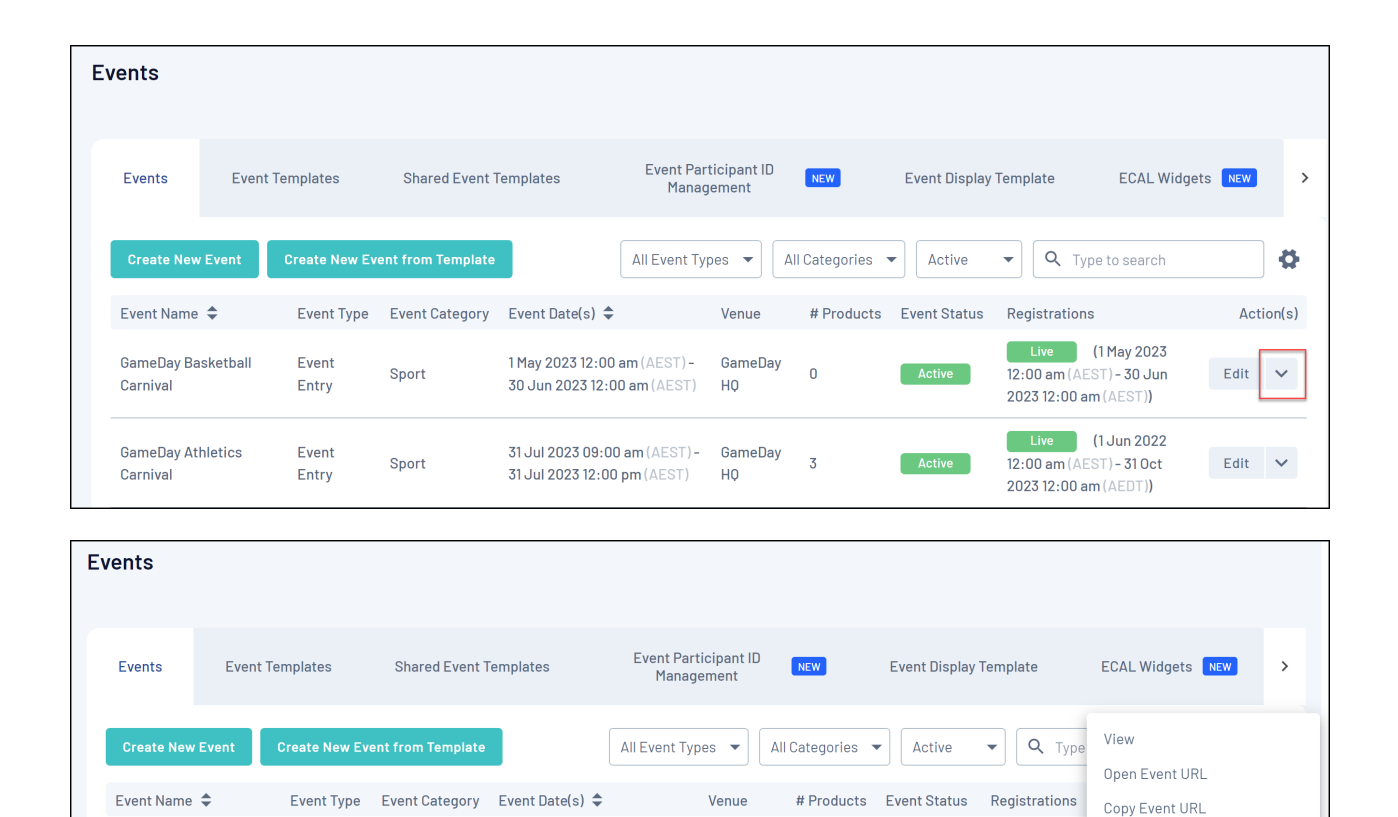

This will generate your QR Code. You'll notice that scanning this with your mobile device will automatically send you to a link to your selected Event's Registration Form.

1 May 2023 12:00 am (AEST) -

31 Jul 2023 12:00 pm (AEST)

30 Jun 2023 12:00 am (AEST) HQ

31 Jul 2023 09:00 am (AEST) - GameDay

GameDay

 $H<sub>0</sub>$ 

 $\overline{3}$ 

Live (1

 $12:00$  am (AES

2023 12:00 am

12:00 am (AES)

2023 12:00 am

 $\overline{ }$ 

Live

Active

Active

Generate Event QR Code

Export Data to CSV

Open Registration Form URI Copy Registration Form URL

Generate Registration QR Code

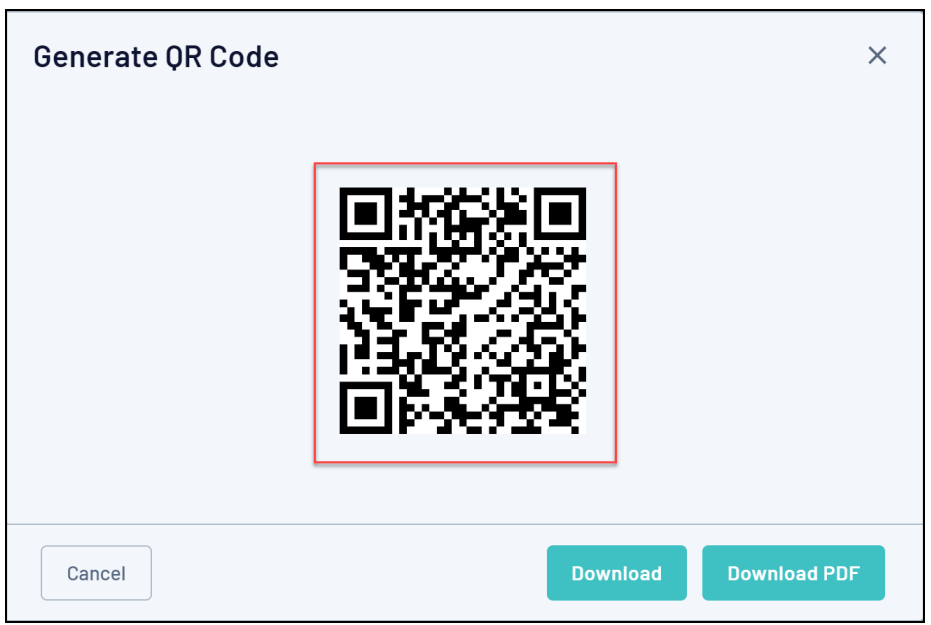

3. Here, you will have two options:

GameDay Basketball

**GameDay Athletics** 

Carnival

Carnival

Event

Entry

Event

Entry

Sport

Sport

**Download**: Allows you to download a direct image file of your QR Code.

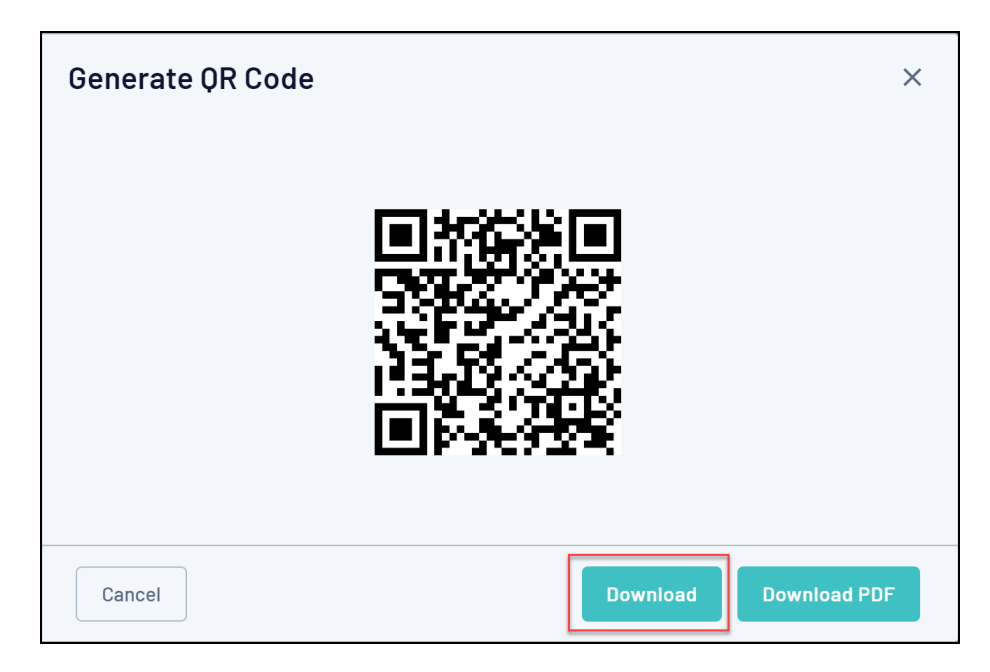

- **Download PDF**: Allows you to download a formatted PDF version of the QR Code which also includes:
	- The QR Code
	- The Event Name
	- The Organisation Name
	- The Event Logo
	- The Event Description
	- The Event's Start and End Date
	- The Event Location
	- The Event Background Image

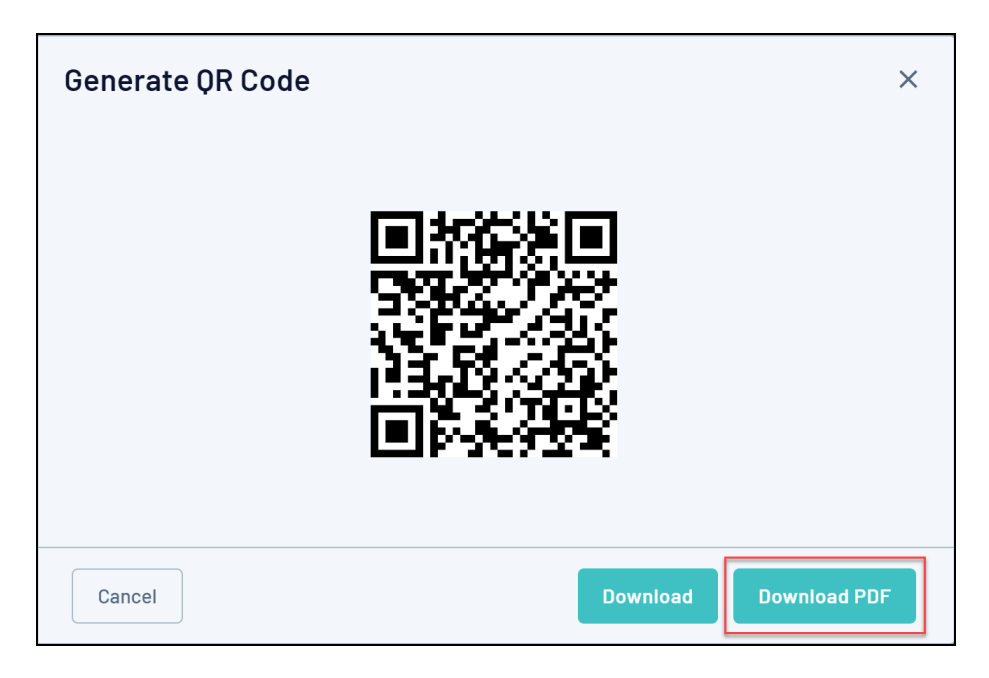

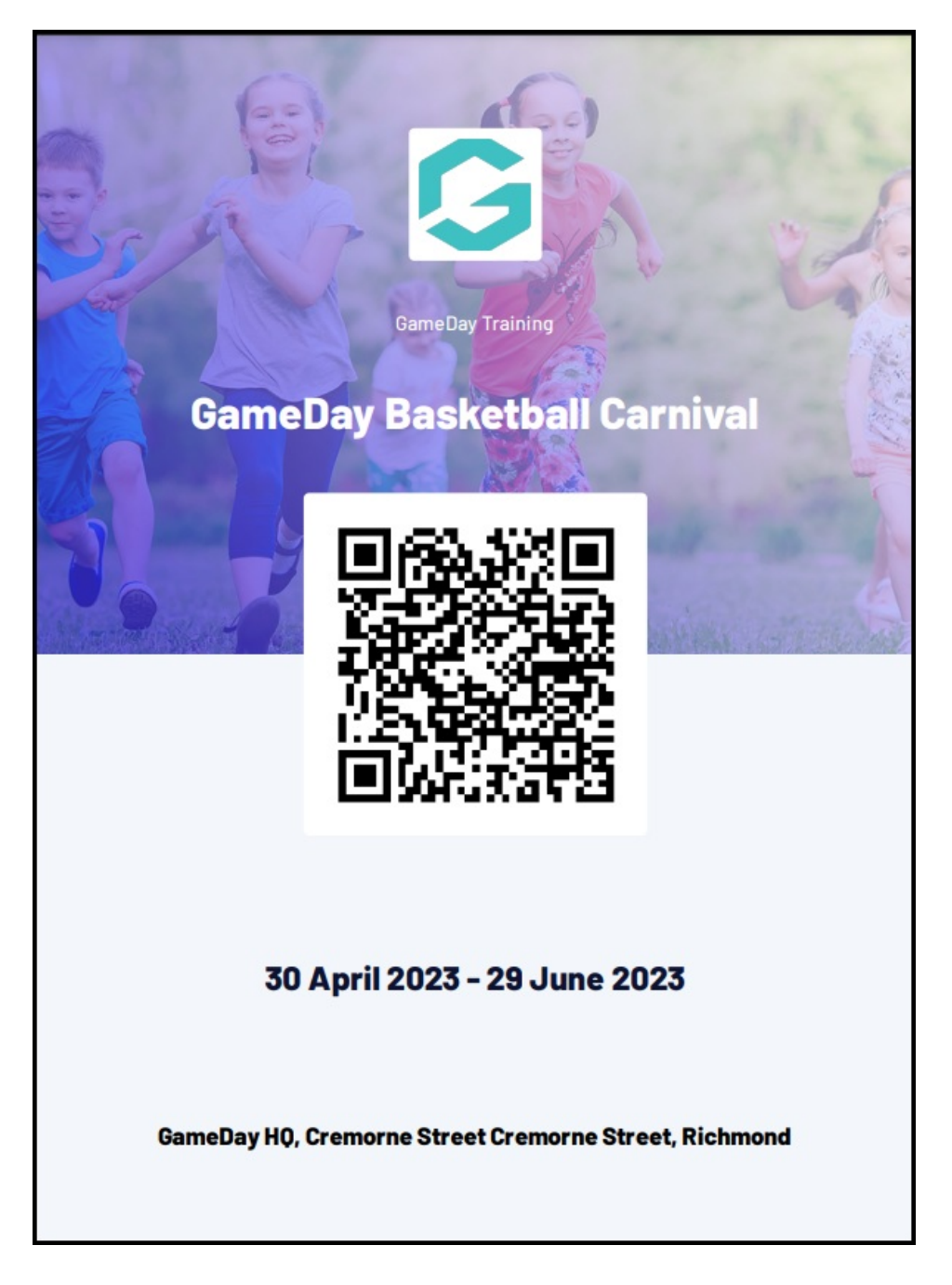

## **Generating a QR Code for Event Landing Pages**

1. In the left-hand menu, open the **Events** menu and click **MANAGE EVENTS**.

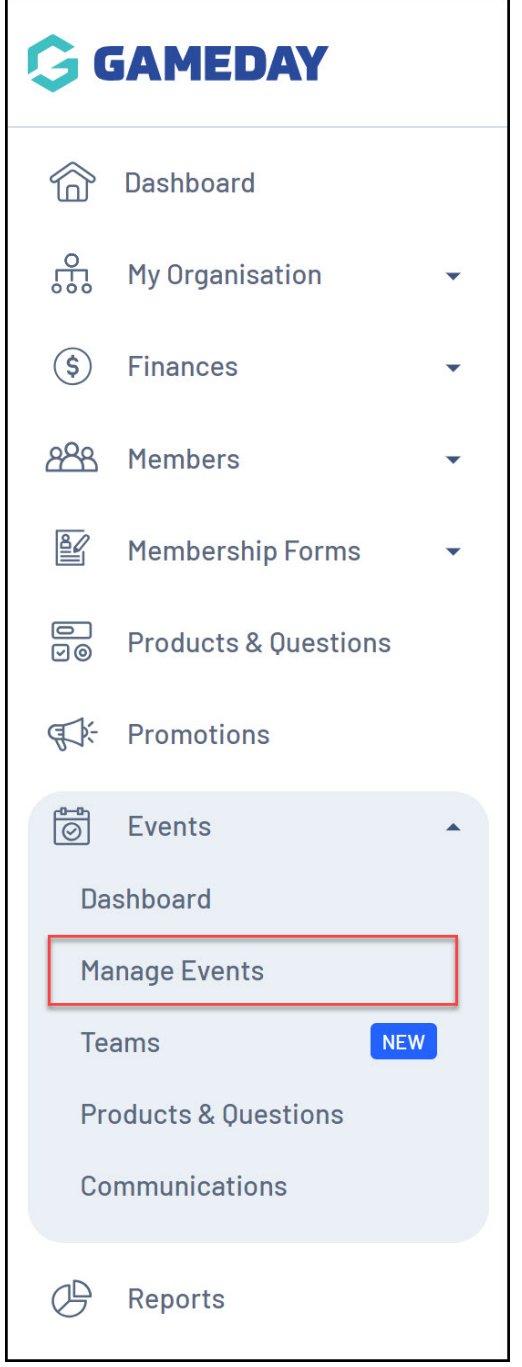

2. Find the Event for which you want to generate a QR Code, then click the **Actions Arrow** > **GENERATE EVENT QR CODE**.

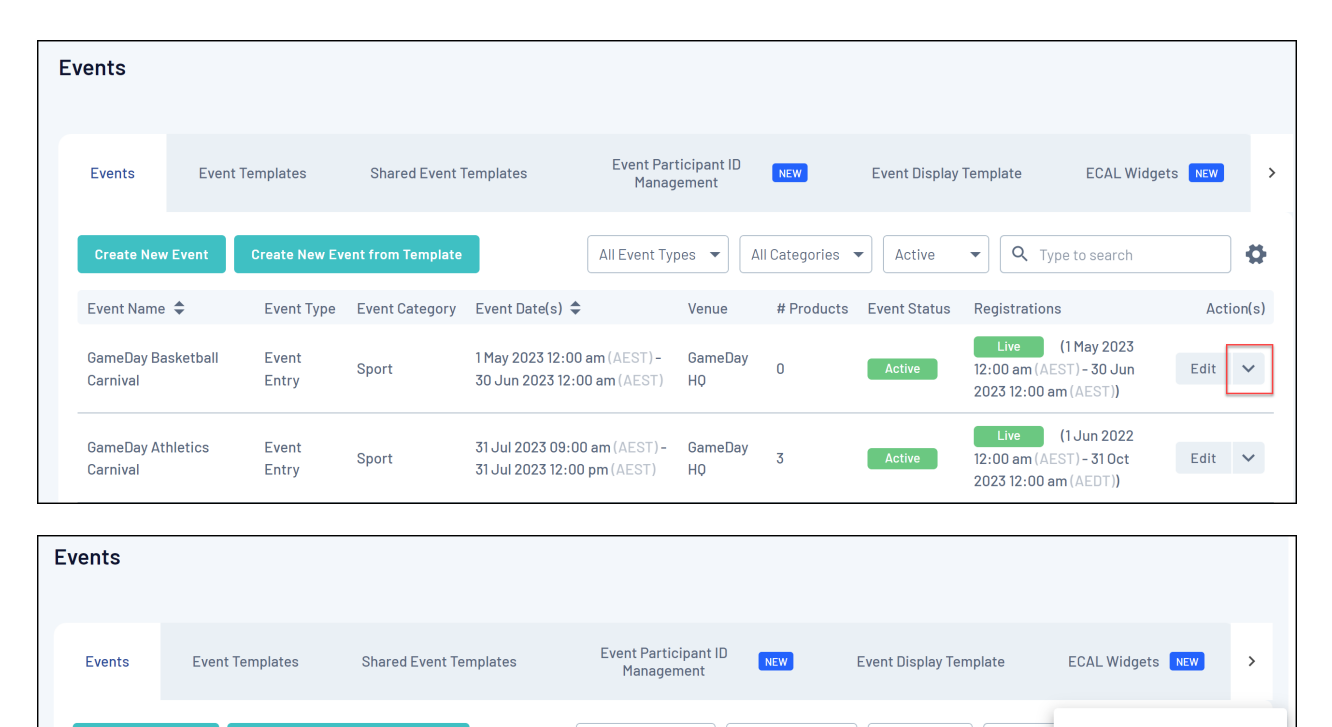

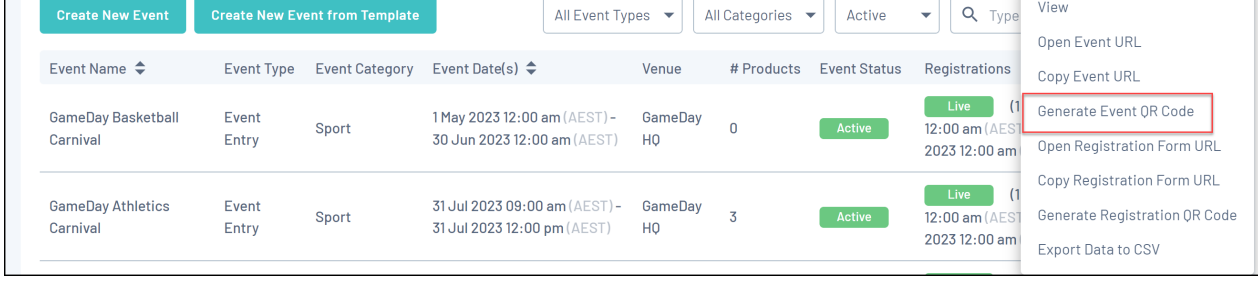

This will generate your QR Code. You'll notice that scanning this with your mobile device will automatically send you to a link to your selected Event's Landing Page.

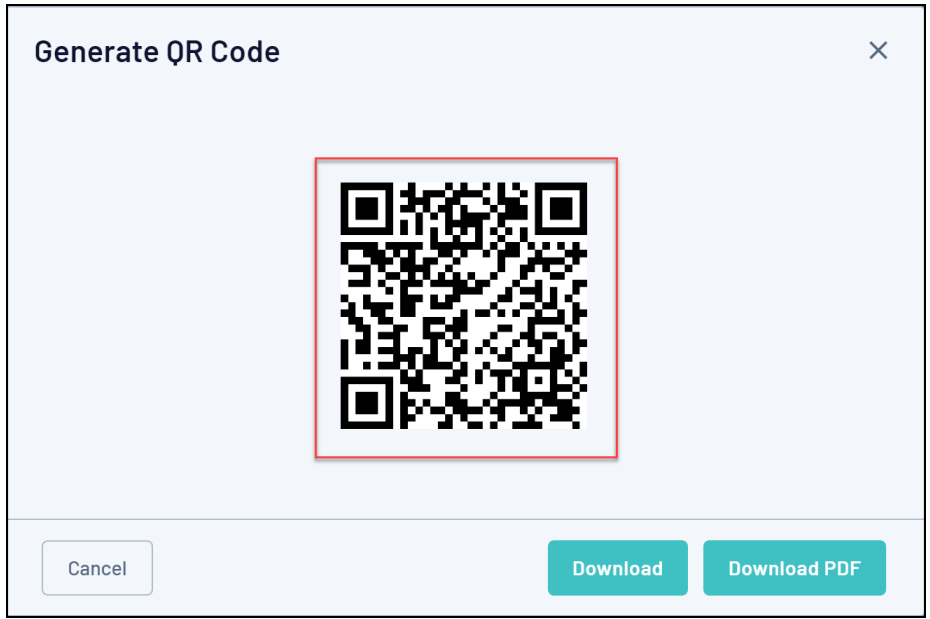

- 3. Here, you will have two options:
	- **Download**: Allows you to download a direct image file of your QR Code.

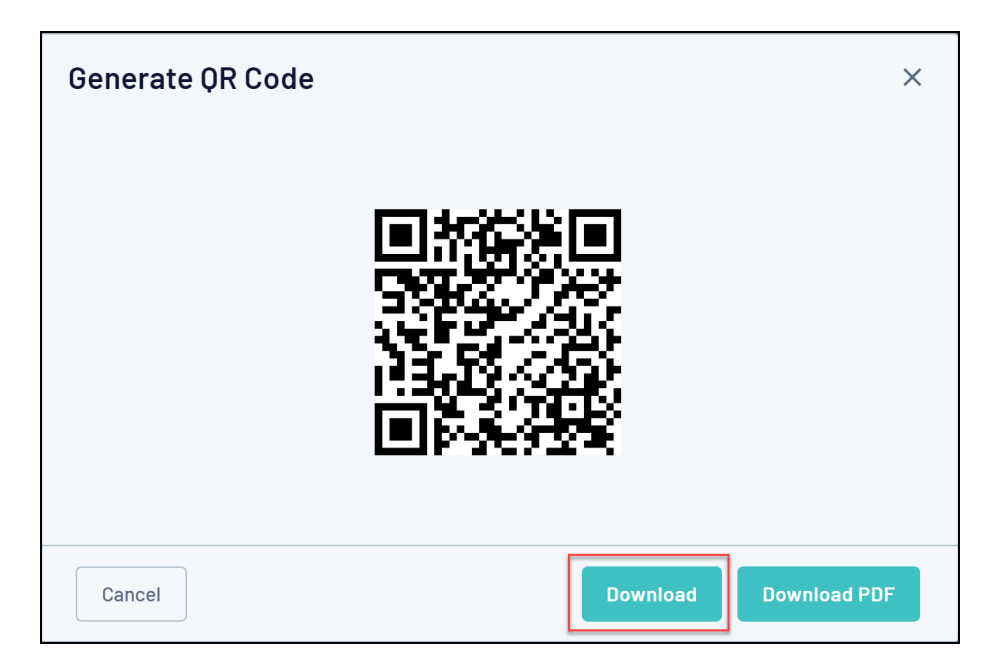

- **Download PDF**: Allows you to download a formatted PDF version of the QR Code which also includes:
	- The QR Code
	- The Event Name
	- The Organisation Name
	- The Event Logo
	- o The Event Description
	- The Event's Start and End Date
	- The Event Location
	- The Event Background Image

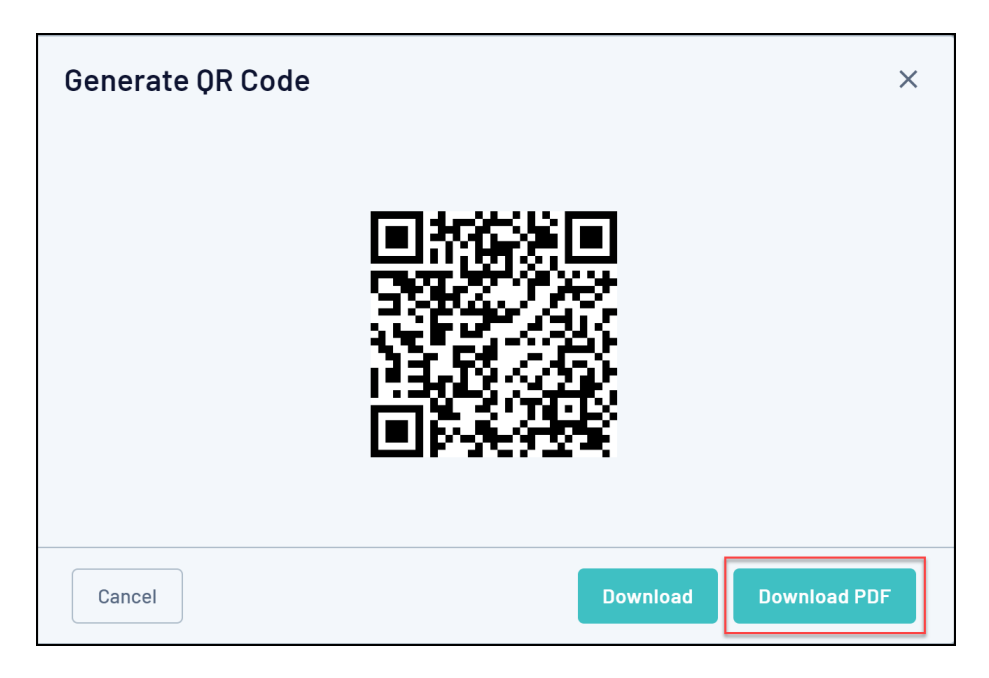

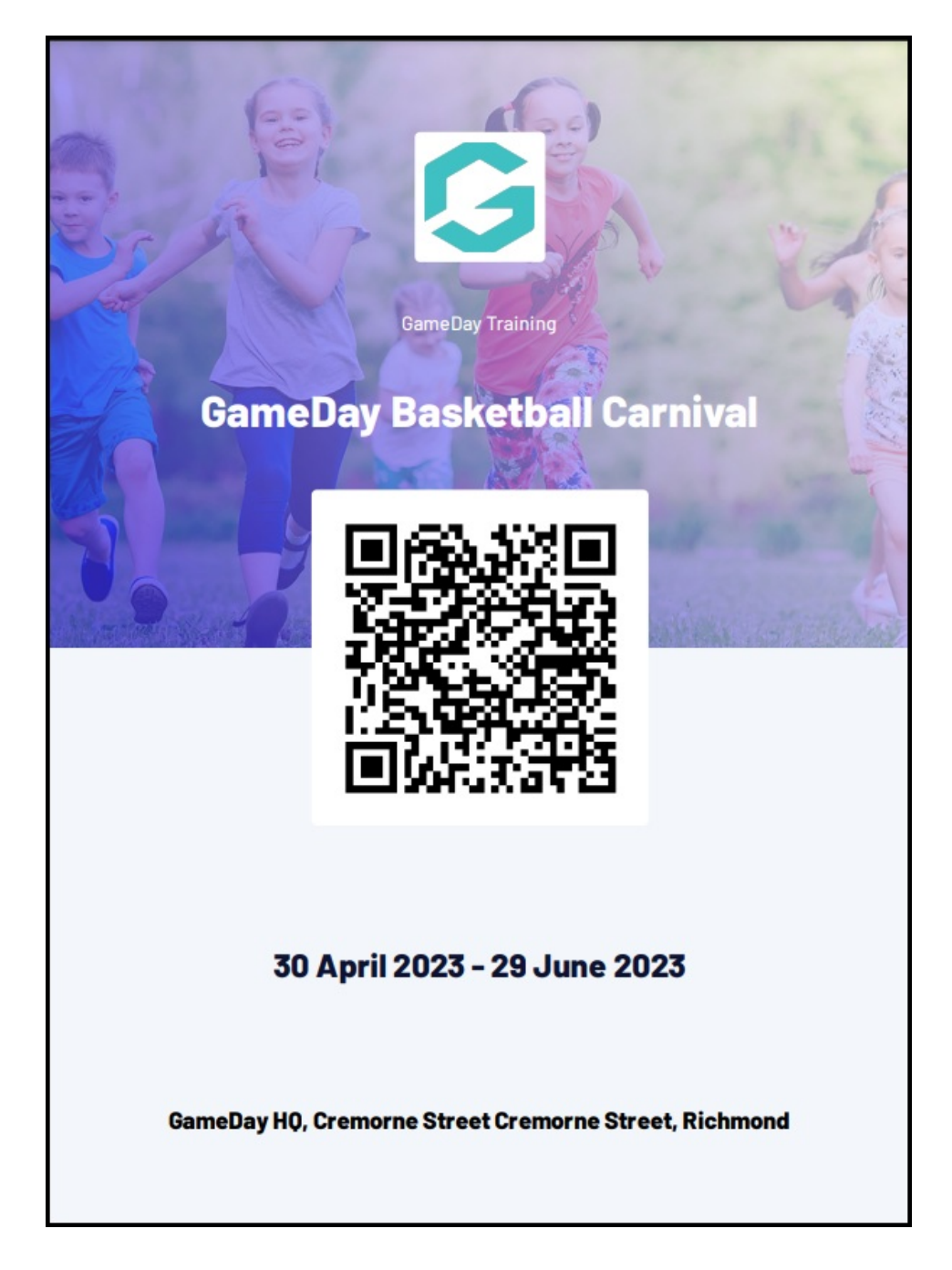

## **Related Articles**